## **TUTORIELS OPEN OFFICE : pagination**

## **Numéroter des pages dans Open Office writer à partir de la page 1**

Voici les étapes à suivre pour ajouter des numéros de pages dans un document sous Open Office en partant de la page 1 :

- 1. Choisissez : **Insertion Pied de page** et sélectionnez le style de page que vous souhaitez ajouter au pied de page. (**Standard** par exemple)
- 2. Placez le curseur dans le pied de page et choisissez **Insertion Champs Numéro de page**.

## **Numéroter des pages à partir d'une autre page que la page 1**

La numérotation des pages étant généralement placé dans l'en-tête ou le pied de page, pour que la première page du document n'ait pas le même en-tête ou pied de page du document, il faut attribuer un style de page différent à chaque page.

La procédure se déroule en plusieurs étapes :

- 1. Attribuer un style de page à la première page :
	- o Positionnez le curseur sur la première page.
	- o Appliquez le style que vous souhaitez pour cette page :
		- Affichez le style par le menu **Format** > **Styles et formatage** (**F11**).
		- Cliquez sur le 4<sup>e</sup> bouton **Styles de page**.

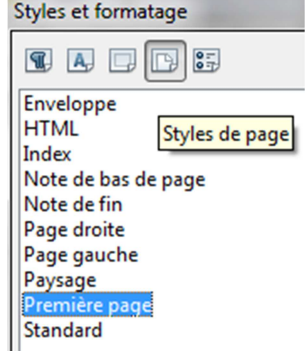

Double cliquez sur le style souhaité, par exemple **Première page**.

(Vous pouvez aussi, plus simplement, faire un clic droit sur le mot Standard, écrit tout en bas de votre page et choisir Première page).

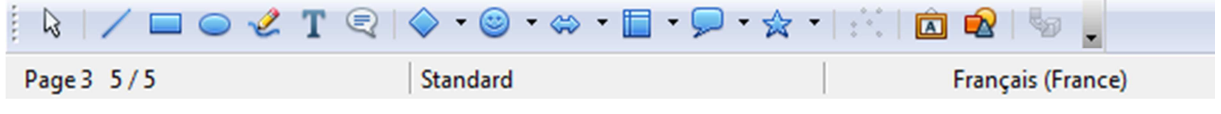

**Centre de documentation** – IFSI IFAS de Gonesse – Mme Labrunie – novembre 2019

<sup>\\</sup>Chg.fr\partage\Documents\labruniek\Documents\A\_docLabrunie\Informatique trucs et astuces\tutoriel pagination Open Office.docx

- 2. Attribuer un autre style de page à la deuxième page par saut manuel :
	- o Placez le curseur à la fin de la première page.
	- o Sélectionnez le menu **Insertion** > **Saut manuel**.
	- o Sélectionnez le type **Saut de page**.
	- o Choisissez, comme précédemment, le style que vous désirez utiliser pour la seconde page (par exemple **Standard**).

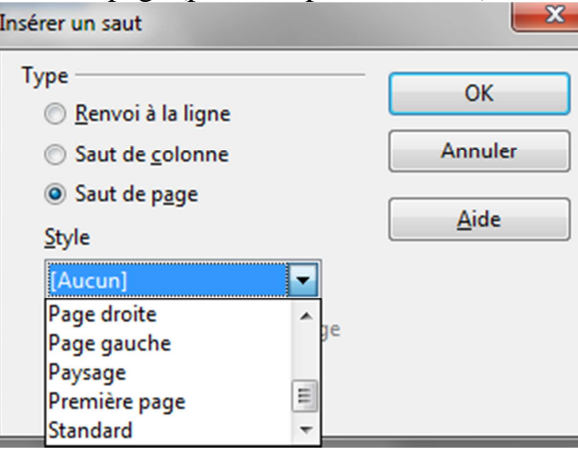

- 3. Insérer le numéro de page :
	- o Placez le curseur sur la page où commence la pagination
	- o Sélectionnez **Insertion/Pied-de-page/Standard**
	- o Sélectionnez le menu **Insertion/Champs/Numéros de pages**
- 4. Modifier le numéro de page :
	- o Placez le curseur sur la page où commence la pagination
	- o Faites un clic droit
	- o Sélectionnez le menu **Paragraphe/ Enchainements**
	- o Cocher dans Saut : **Insérer/Avec un style de page/Standard/Numéros de pages**  et choisissez 1

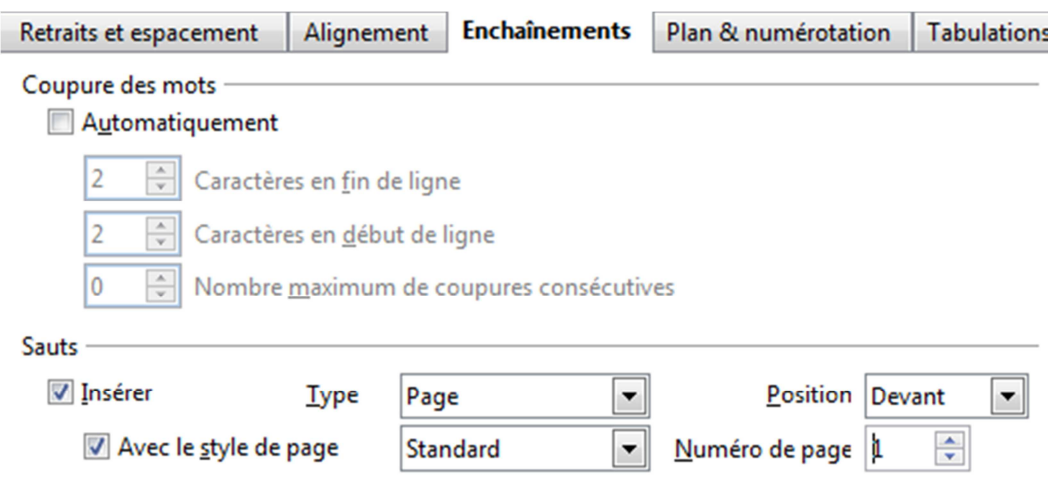

**Centre de documentation** – IFSI IFAS de Gonesse – Mme Labrunie – novembre 2019

\\Chg.fr\partage\Documents\labruniek\Documents\A\_docLabrunie\Informatique trucs et astuces\tutoriel pagination Open Office.docx